# **Supplier Registration Guide**

## **This material includes:**

- **New Supplier Registration** 
	- Invitation
	- Creating an account in Ariba Network or login with an existing one
	- CCHBC Supplier Registration Questionnaire
- **Future supplier information changes**
- Ariba Network Useful links

NB! All print screens used in this guide are from Ariba TEST environment

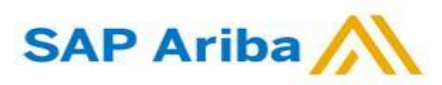

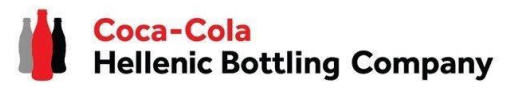

**1. When you are invited to register through Ariba as vendor of Coca-Cola Hellenic Bottling Company (whether you are existing or new supplier) you willreceive the following notification:**

Register as a supplier with Coca-Cola Hellenic Bottling Company - TEST

**Hello!** 

Aleksandra Mancheva has invited you to register to become a supplier with I Company - TEST. Start by creating an account with Ariba Network. It's tree.

Coca-Cola Hellenic Bottling Company - TEST uses Ariba Network to manage its sourcing and procurement activities and to collaborate with suppliers. If Supplier Registration already has an account with Ariba Network, sign in with your username and password.

#### Click Here to create account now

You are receiving this email because your customer, Coca-Cola Hellenic Bottling Company, based on the correspondence with you, has identified you as the appropriate contact person for any communications and actions in relation to the Coca-Cola Hellenic Bottling Company supplier portal "SAP Ariba". In the event you are not the appropriate contact person or there is a change in the contact person, please immediately inform Coca-Cola Hellenic

**Please note!** The email invitation might be delivered in your **Spam** or **Promotions** folder.

## **New Registration as a supplier with CCHBC**

Invitation

**2.** Click the link to **create an account in Ariba network or login with an already existing one.** This way you will be able to manage your responses to procurement activities required by CCHBC.

#### The link leads to following page to choose an option:

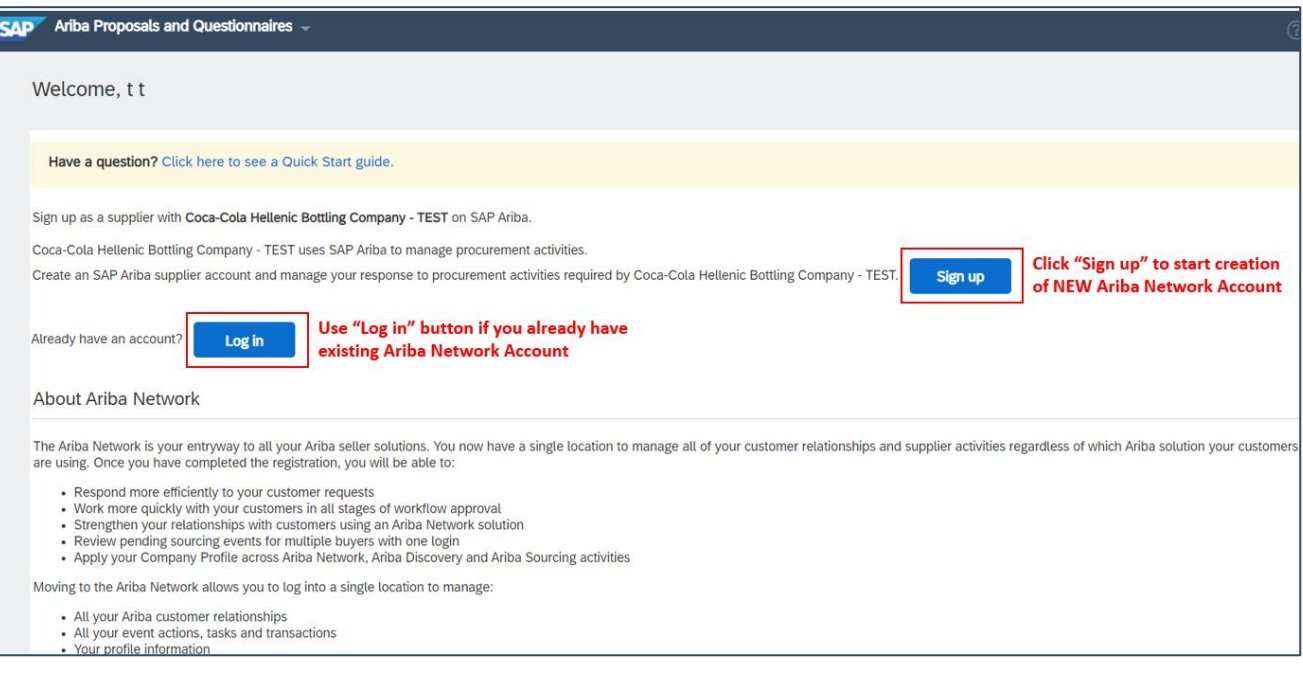

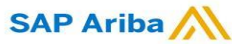

Creating an account or Login with an existing one

If you will create **new** Ariba Network account, after you select "Sign Up" in start page, you will be redirected to the "Create account" section, where **first you need to register on Ariba Network**

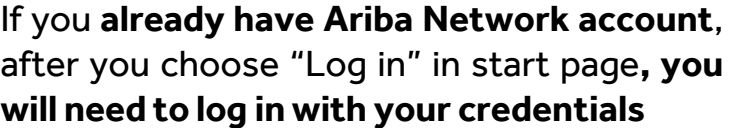

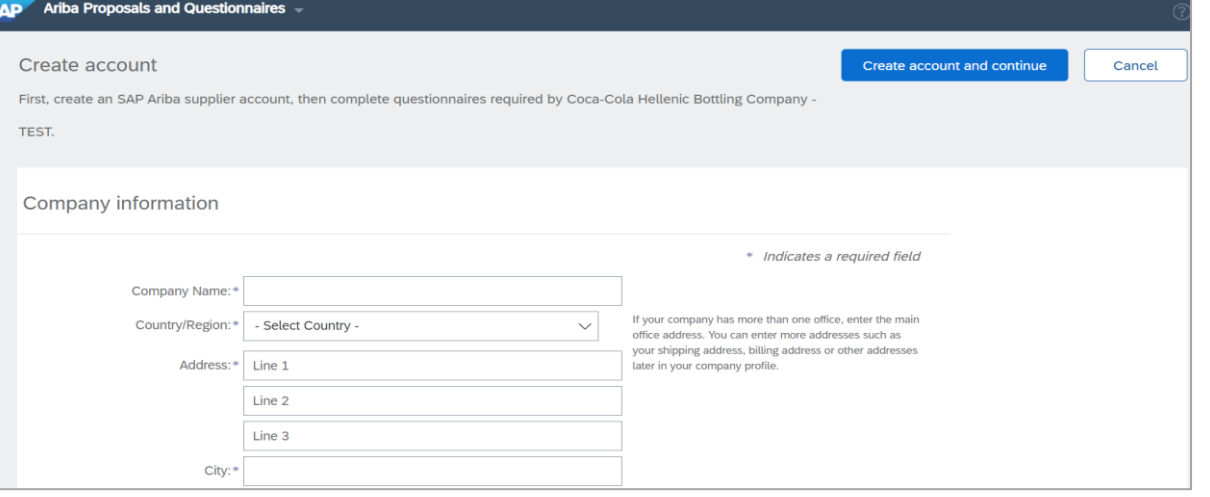

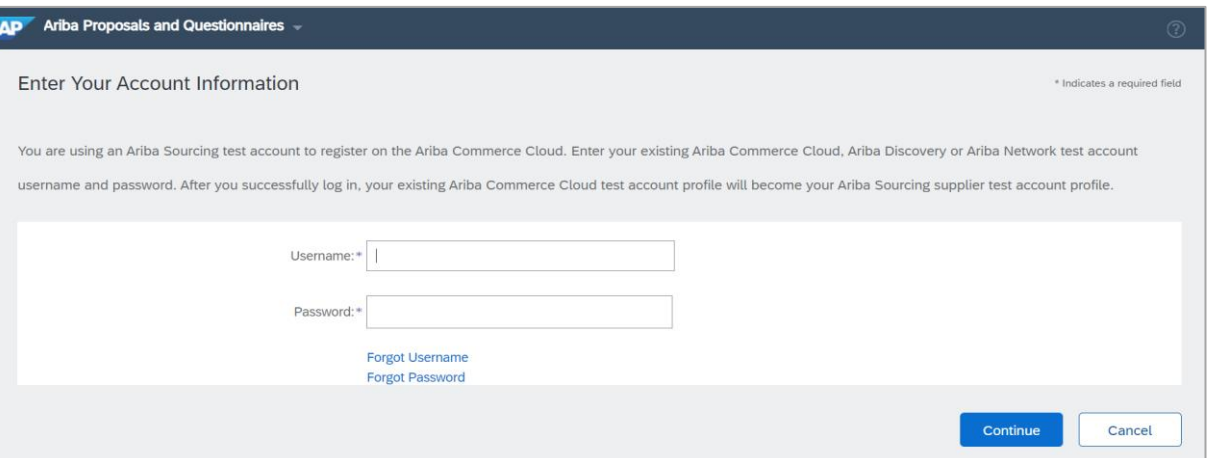

#### **IMPORTANT!**

**Your Login Username and Password must be kept confidential at all times! Please do not share this information with not authorized persons and people outside of your organization!**

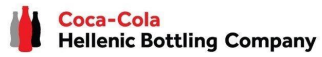

Creating an account or Login with an existing one

## **IMPORTANT!**

In case of any issues during your **Ariba Network account creation or login**, please

contact **SAP Ariba Support on<http://supplier.ariba.com/> using HELP button.** 

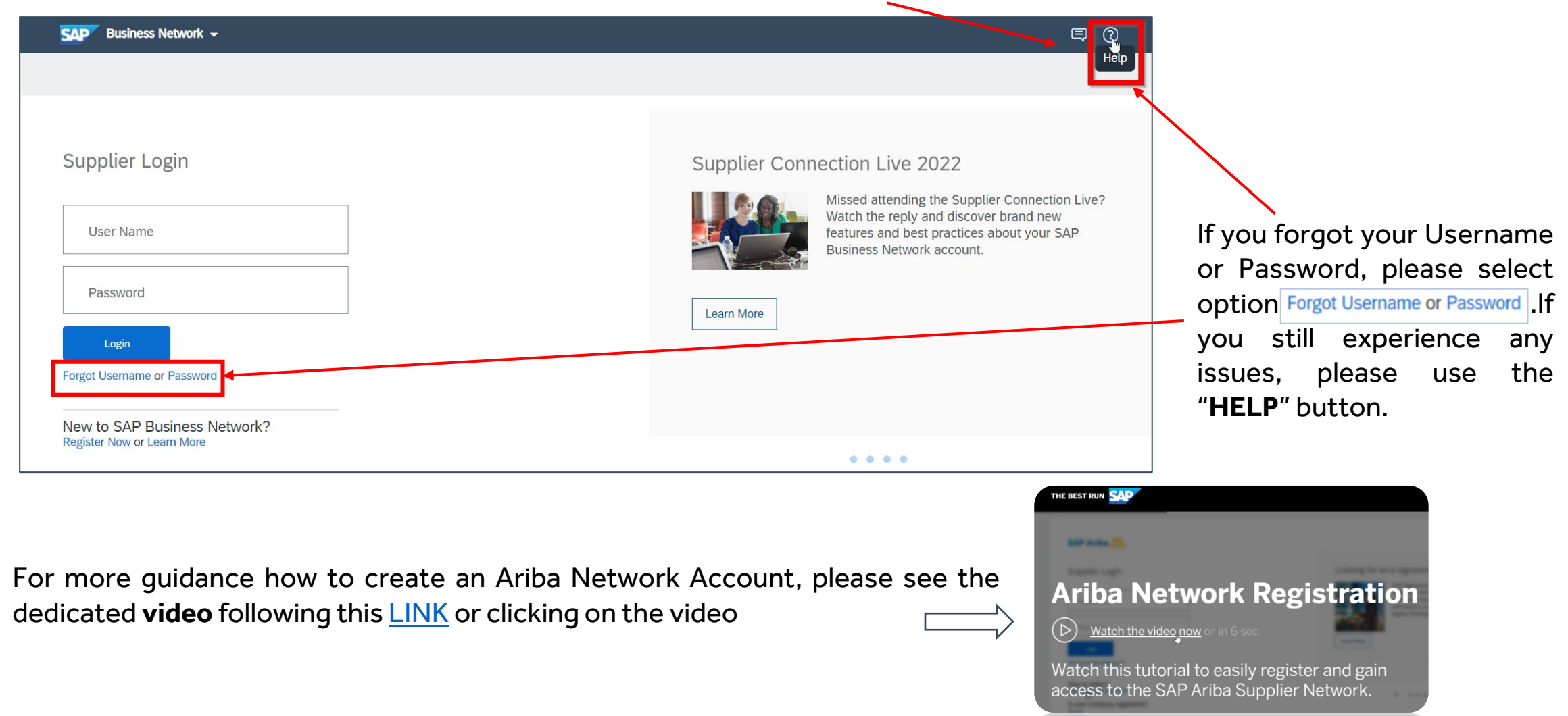

CCHBC Supplier Registration Questionnaire

Once you have successfully registered your new Ariba Network account or accessed your existing one, you will be redirected to the CCHBC Supplier

**registration questionnaire.** You need to provide all the required mandatory information and attach the relevant documents.

**NB!** If you are not redirected to the questionnaire, please check slide 16 to check how to navigate to it through your Ariba account

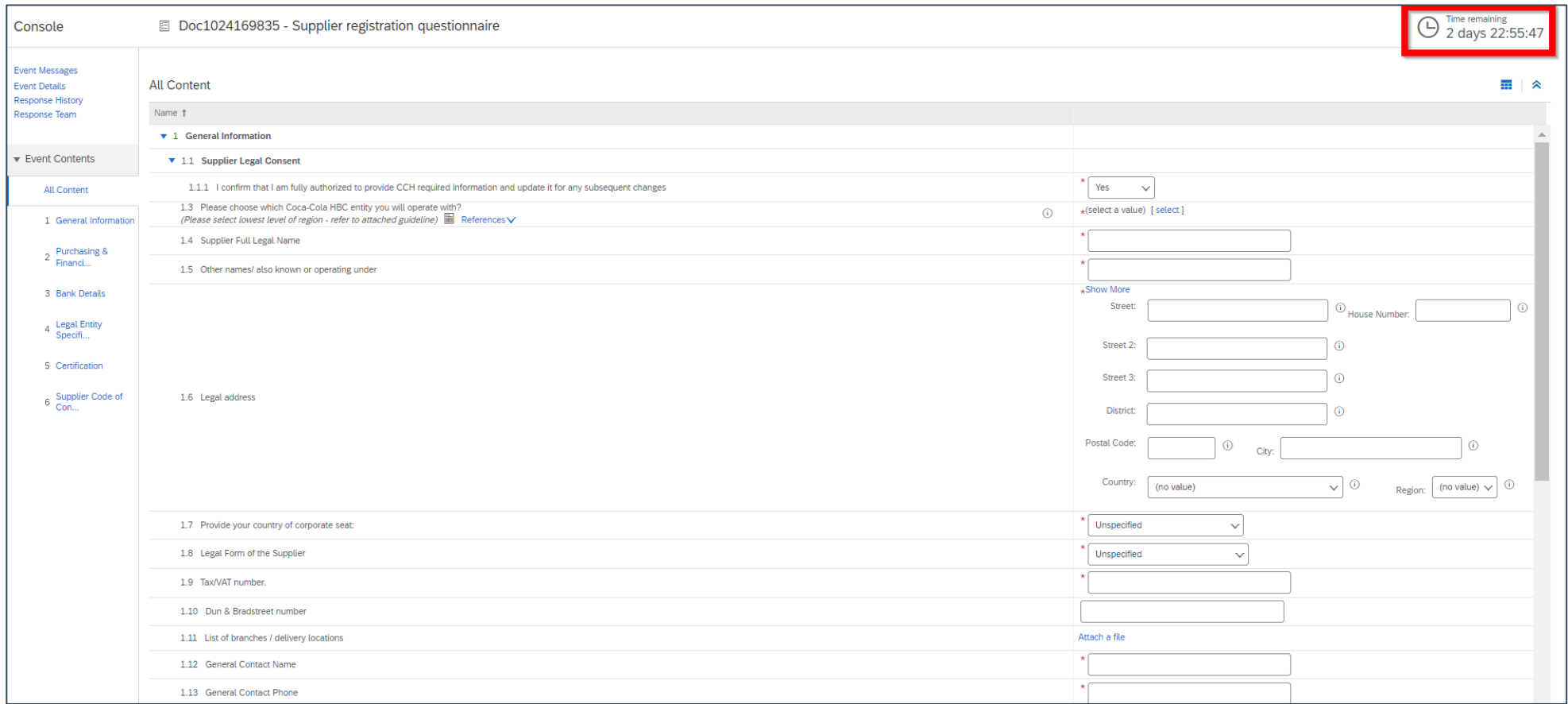

**Please note!** The Supplier Registration Questionnaire will be available only **for specific time**, which can be tracked from "Time remaining" – upper right corner of the page. You need to **provide all information and Submit Entire questionnaire** within the remaining time. If the time has expired questionnaire will become inactive. **Please address such cases to your CCHBCcontact person.**

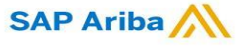

#### **Section 1 - "General Information"**

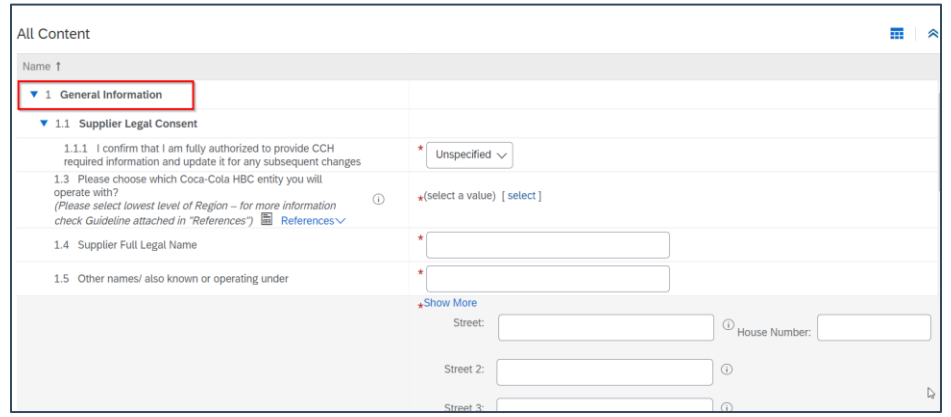

## **New Registration as a supplier with CCHBC**

CCH Supplier registration questionnaire - General Information

It is mandatory to provide information on **Full Legal Name, Other Legal Names, Legal Address, Corporate Seat, Legal Form, Tax/VAT number and General Contact Details.**

In order CCHBC to review the information provided in the Supplier registration questionnaire, the answer to **"1.1.1 I confirm that I am fully authorized to provide CCH required information and update it for any subsequent changes"** should be **"Yes"**:

1.1.1 I confirm that I am fully authorized to provide CCH required information and update it for any subsequent changes

Please pay attention to question**"1.3 Please choose which Coca-Cola HBC entity you will operate with?"**  If value is missing, please select it from the available options.

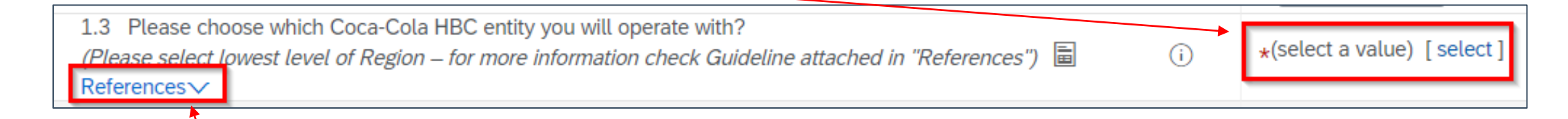

Refer to the attached guide for more information **how to choose correctly the exact CCHBC entity/entities you operate with Please note!** You should always choose third level from region structure (CCHBC entity, not only a country)

#### **SAP Ariba**

CCH Supplier registration questionnaire - Supplier Purchasing & Financial contact details

## **Section 2 - "Supplier Purchasing & Financial Contact details"**

**Step 1** Click on "Add Purchasing and Financial contact details of **your company**".

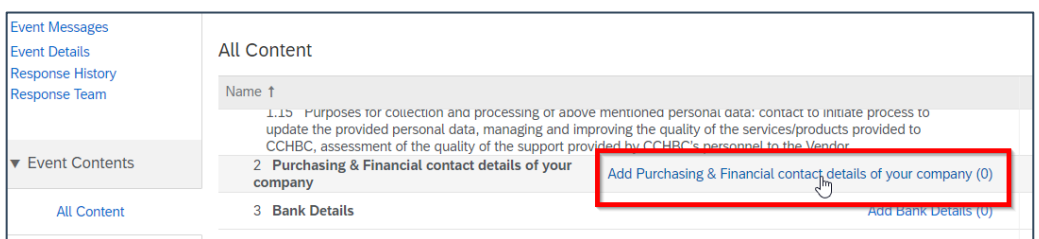

**Please note!** CCHBC requires information in this section on purchasing and financial contact details **on your side:**

- 1. Contact person that should be contacted for purchase order related topics and will receive CCHBC Purchase orders;
- 2. Contact person that should be contacted for accounting related topics and will receive Payment advice documents from CCHBC;
- 3. Authorized person that is responsible for any bank details changes;

#### Click on the dedicated button to add a section: **Step 2**

**SAP Ariba** 

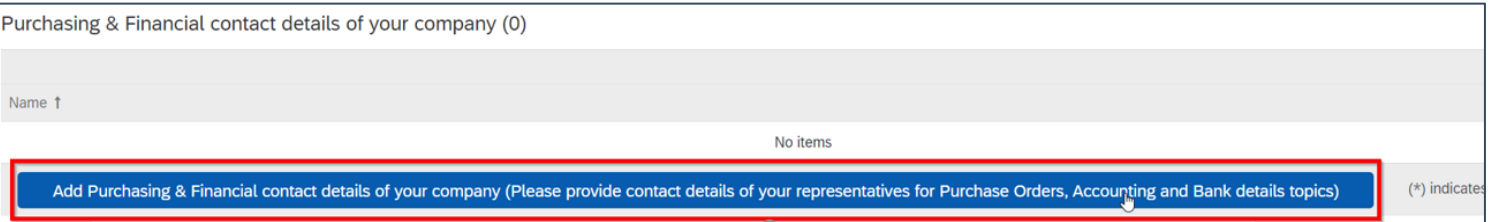

#### **Step <sup>3</sup>** From the drop-down list choose the **exactCCHBCentity for which you will provide contacts:**

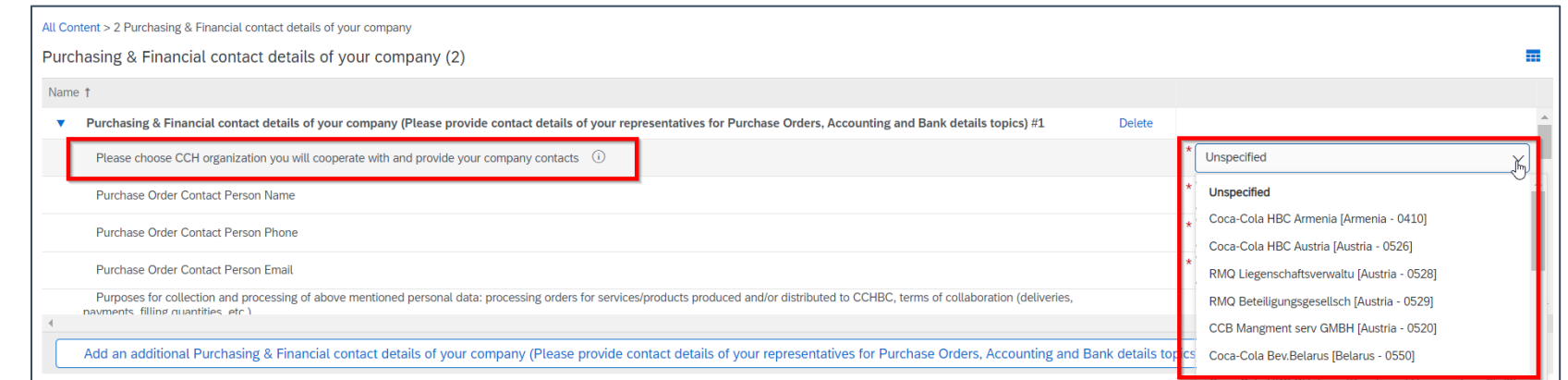

CCH Supplier registration questionnaire - Supplier Purchasing & Financial contact details

#### **Section 2 -"Supplier Purchasing & Financial Contact details"**

#### **Step 4** Fill in all required details of your contact persons for the desired CCHBC entity

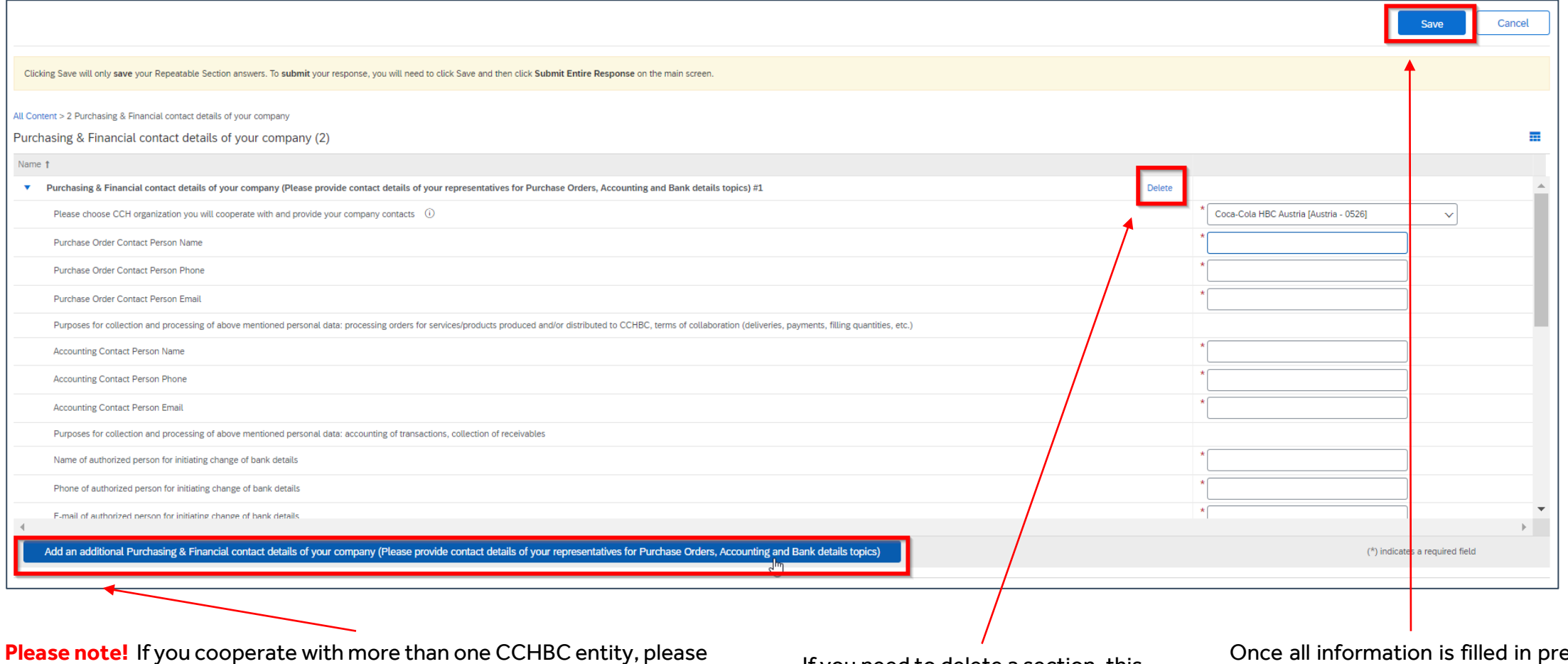

provide relevant contacts for each one of them – by clicking on this button a new section will be loaded below the existing one and you can provide contacts for another CCHBC entity

If you need to delete a section, this is done with the "Delete" button

Once all information is filled in press "Save" to save your changes and return to Registration questionnaire

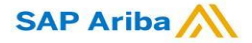

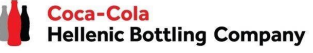

CCH Supplier registration questionnaire - Bank details

#### **Section 3 - "Bank details"**

#### **Step 1** Click on "**Add Bank Details**".

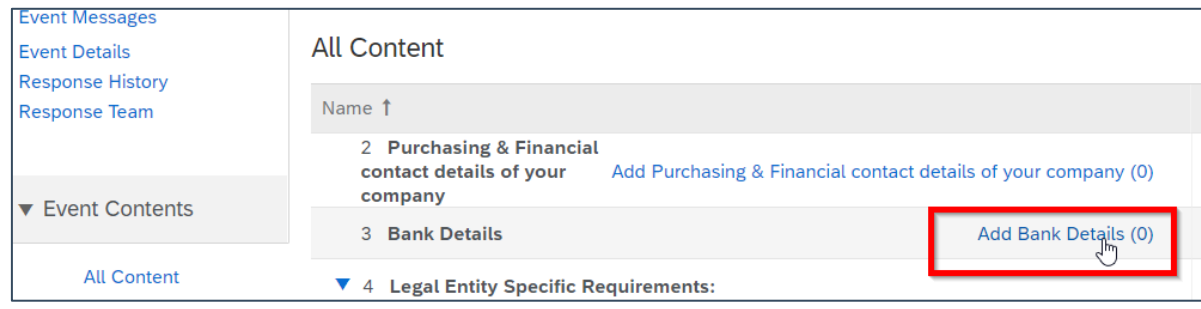

#### **Step 2** You will be redirected to the section where "**Add Bank details**" button should be selected.

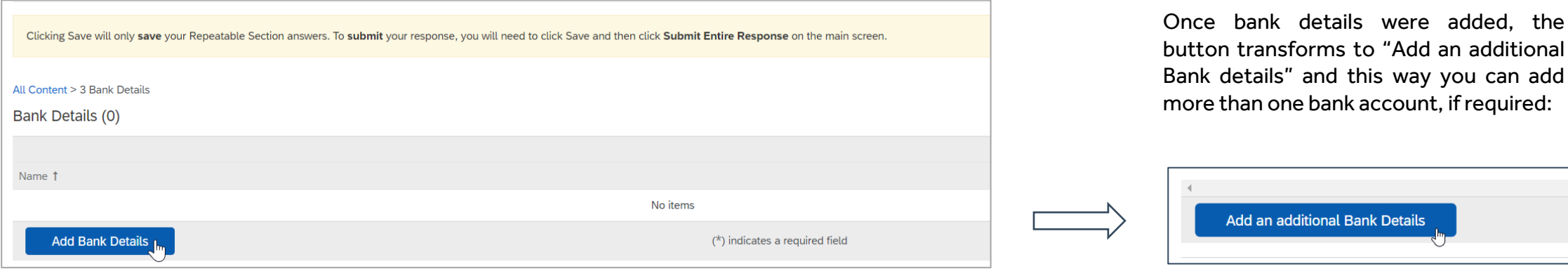

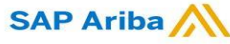

CCH Supplier registration questionnaire - Bank details

## **Section 3 - "Bank details"**

**Step 3** Bank Details #1 section is loaded and you can provide all required information. After it is filled in press "Save" to go back to Registration questionnaire

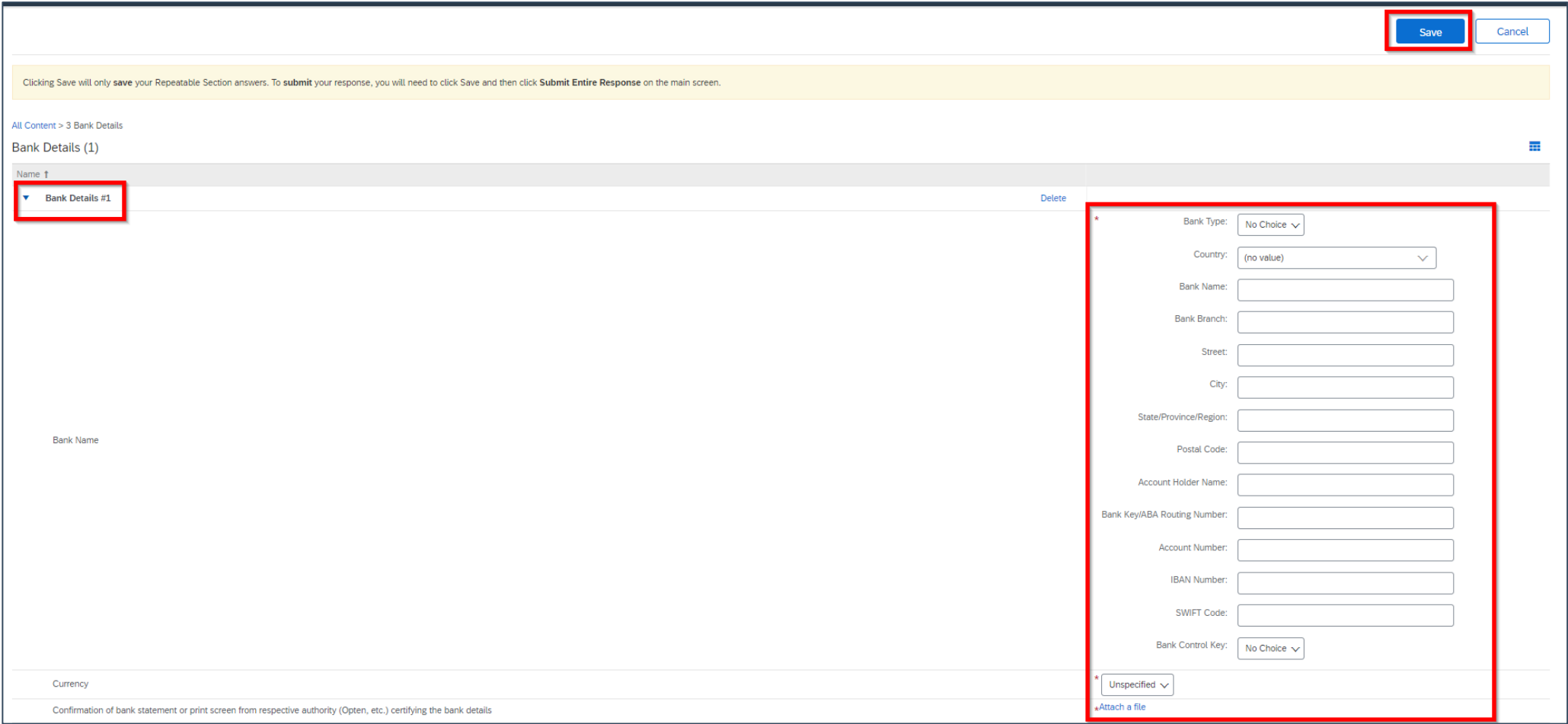

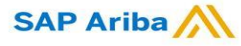

CCH Supplier registration questionnaire - Bank details

#### **Section 3 - "Bank details"** - Useful information

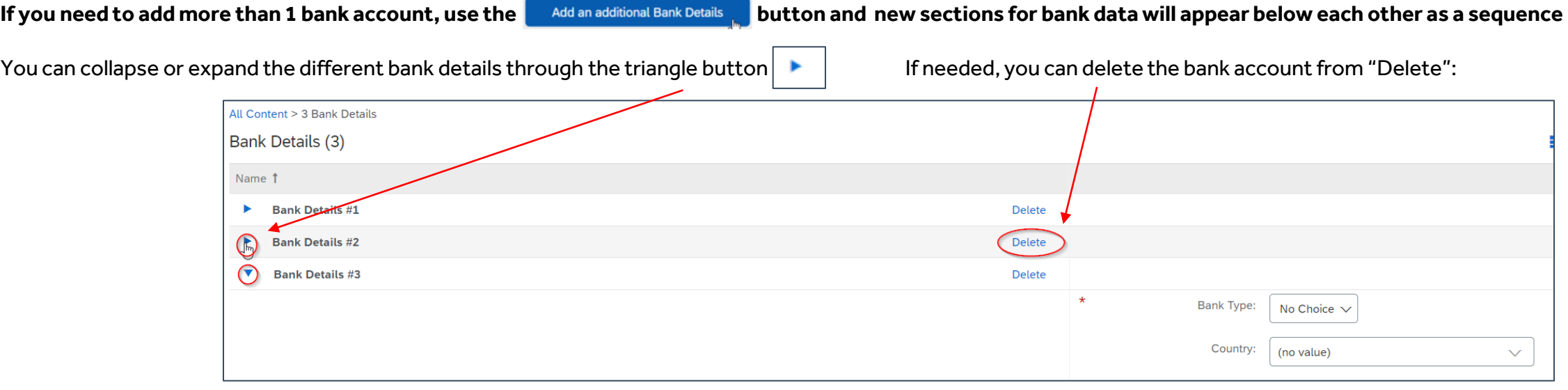

#### **Please note!**

Although they are not marked initially as required fields, it is mandatory to provide combination of Bank account and Bank key **OR** IBAN number **OR** all of them.

System will return the following **error** if you do not fill in any of the required information

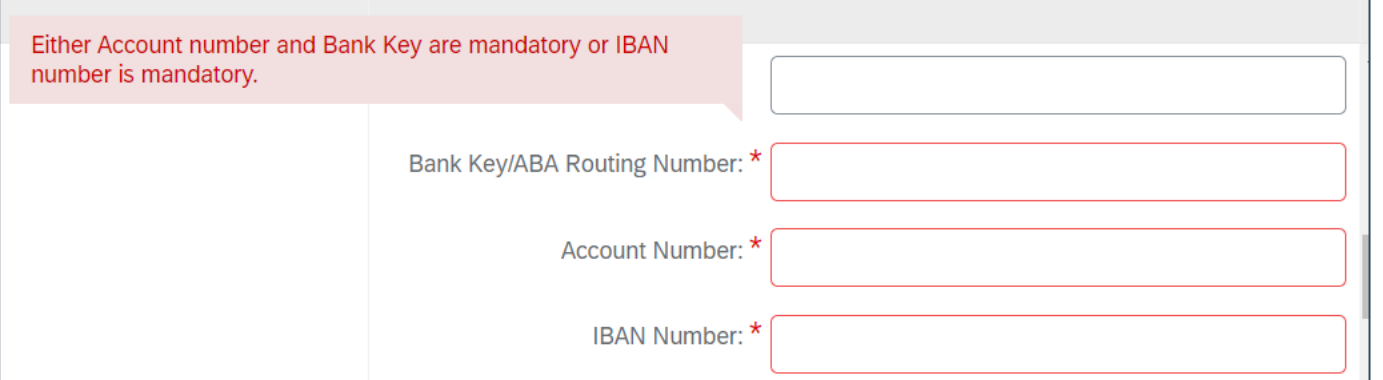

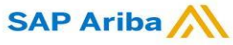

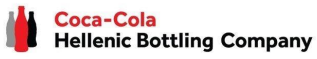

CCH Supplier registration questionnaire – Bank details

## **Section 3 - "Bank details"** - Useful information

In bank data section there is an option to attach bank confirmation document

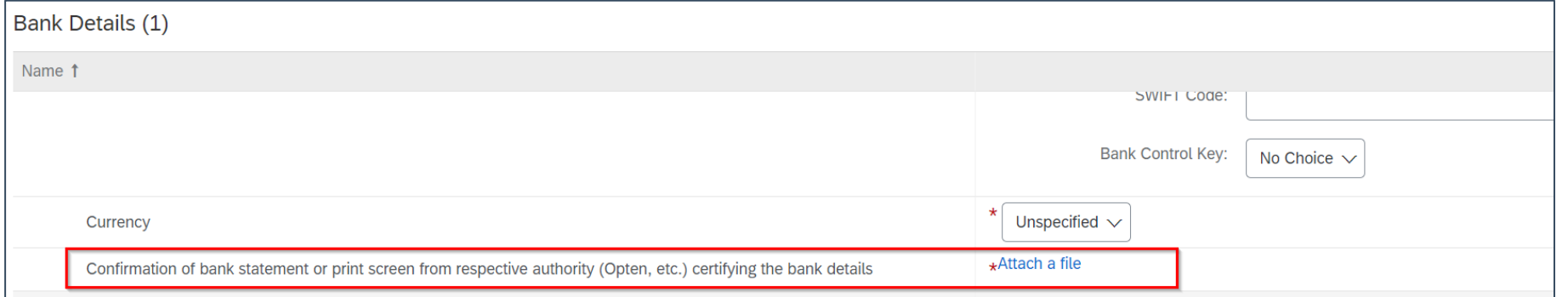

#### **Please note!**

Depending on the country this attachment might be **required or not**

When itis **marked as mandatory you are required to attach** official bank confirmation or print screen certifying the bank details

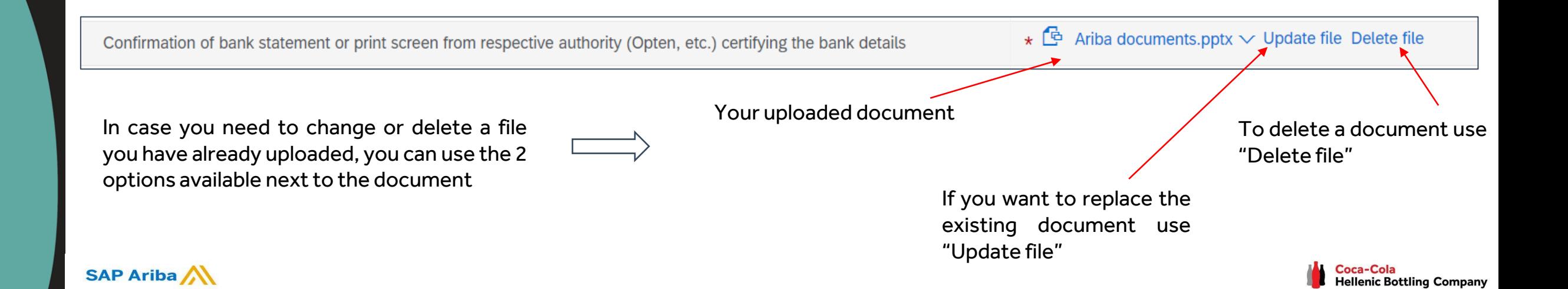

CCH Supplier registration questionnaire - Legal Entity Specific Requirements

## **Section 4 - "Legal Entity Specific Requirements"**

**SAP Ariba** 

Depending on the CCHBC entity selected in question 1.3 (CCH entities you will cooperate with), there will be country specific information listed in Section 4:

1.3 Please choose which Coca-Cola HBC entity you will operate with? \*0526, 0720 [ select ] (Please select lowest level of region - refer to attached guideline)  $\Box$  $\bigcap$ References∨

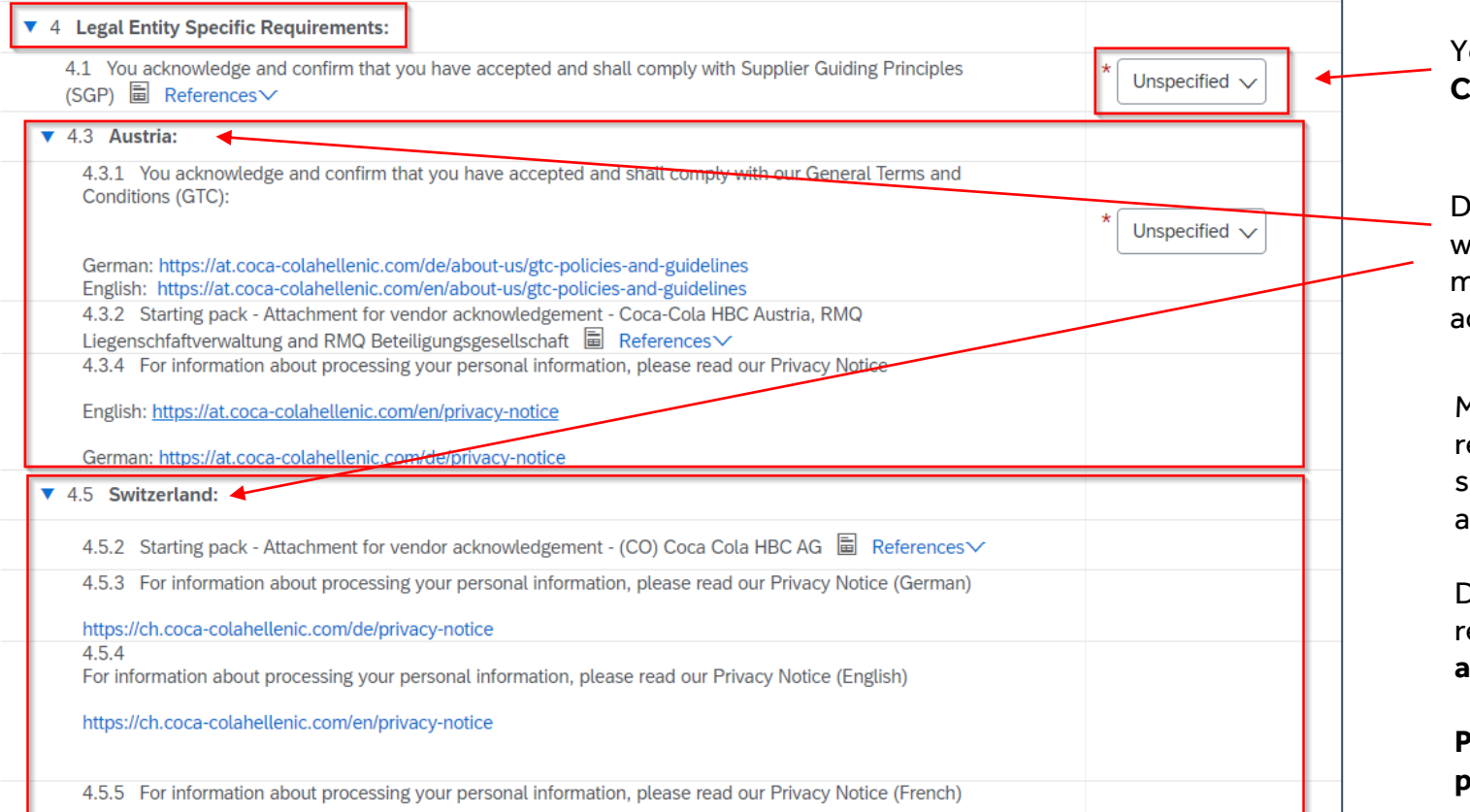

You should read and confirm you will comply with the **CCHBCSupplier Guiding principles**

Depending on the CCH entity you cooperate with there will be dedicated section per country with listed mandatory questions and documents that you need to acknowledge or attach

Most common requirements on CCHBC side is to review and acknowledge **CCH Starting Pack** for the specific Legal entity, read **CCH Privacy Notice**, acknowledge the **General Terms andConditions** etc.

Depending on the CCHBC country and legal requirements **there might be additional answers or attachments that need to be provided from your side.**

**Please follow each question from this section and provide any required information.**

## **Section 5 - "Certification"**

In this section you have the option to attach your corresponding Certificate to the list of possible certificates provided, through the "Attach a file" button

CCH Supplier registration questionnaire - Certification & Supplier Code of Conduct

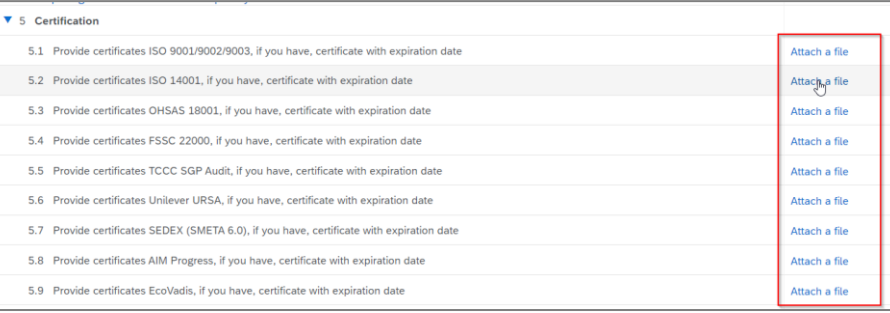

#### **Section 6 - "Supplier Code of Conduct"**

**Please get familiar with all the information in this section**

To finalize your registration, you need to press "Submit Entire Response" and confirm the submission in the next pop-up screen

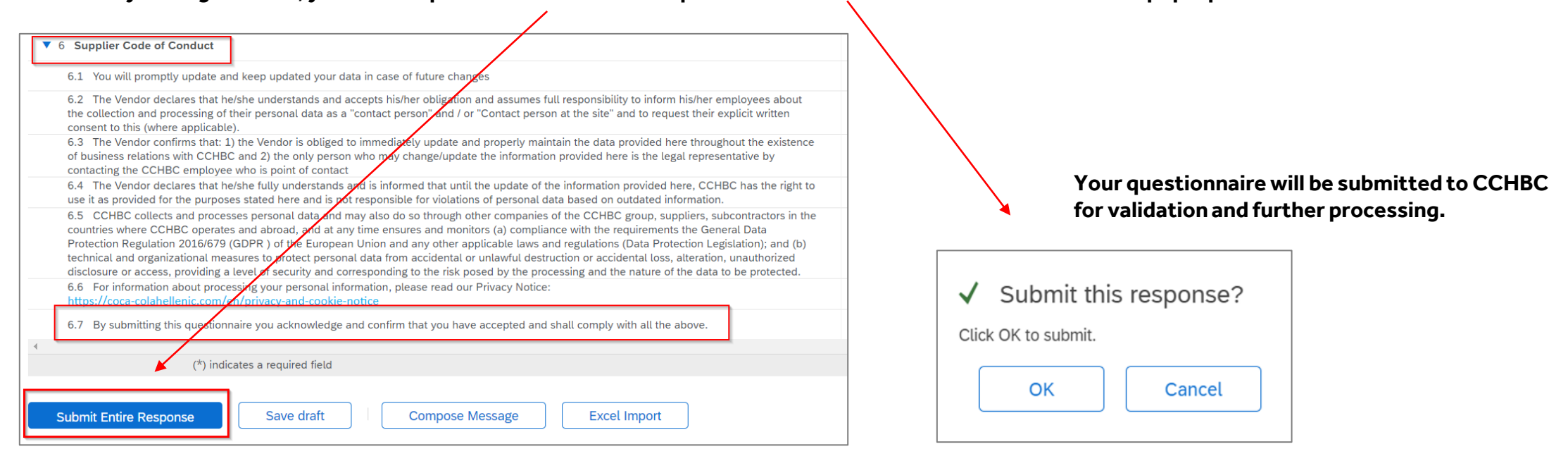

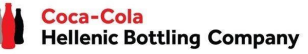

## **New Registration as a supplier with CCHBC** CCH Supplier registration questionnaire - More information required

**Please note!** In case of any missing or incorrect/not clear information the questionnaire will be **returned to you for more information or corrections**. You will receive notification with explanation on the additional information required in the "Comments" and link to the system.

You need to access your account and then navigate to the Supplier registration questionnaire – Questionnaire will be available in "**Ariba Proposals and Questionnaires**" as per below:

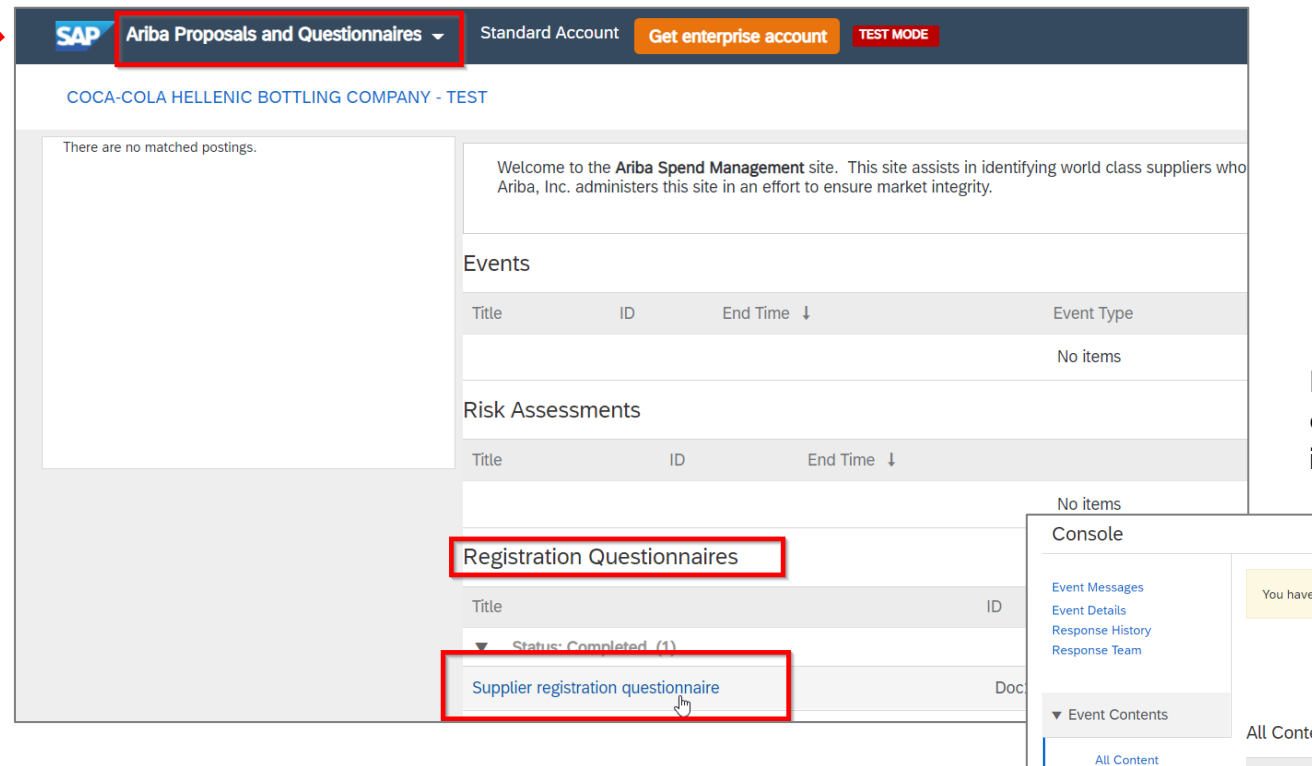

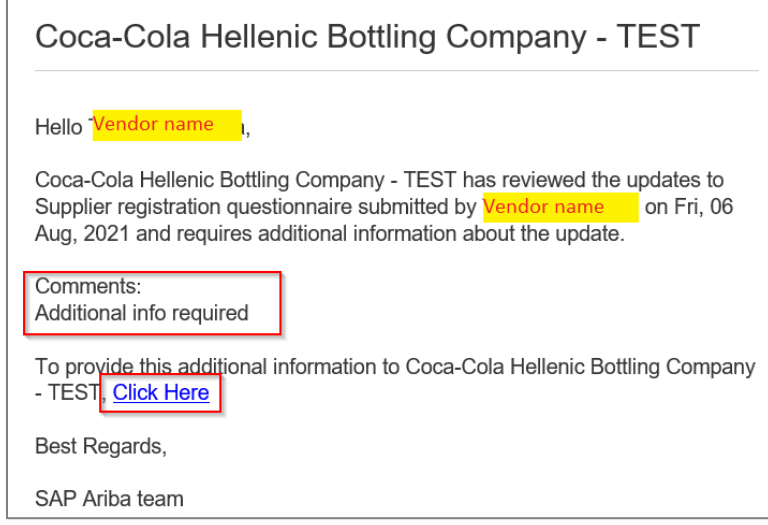

In the questionnaire click on "**Review Response**" in order to activate change mode and **make all necessary changes/provide missing information**, then "Submit Entire response" again

**Hellenic Bottling Company** 

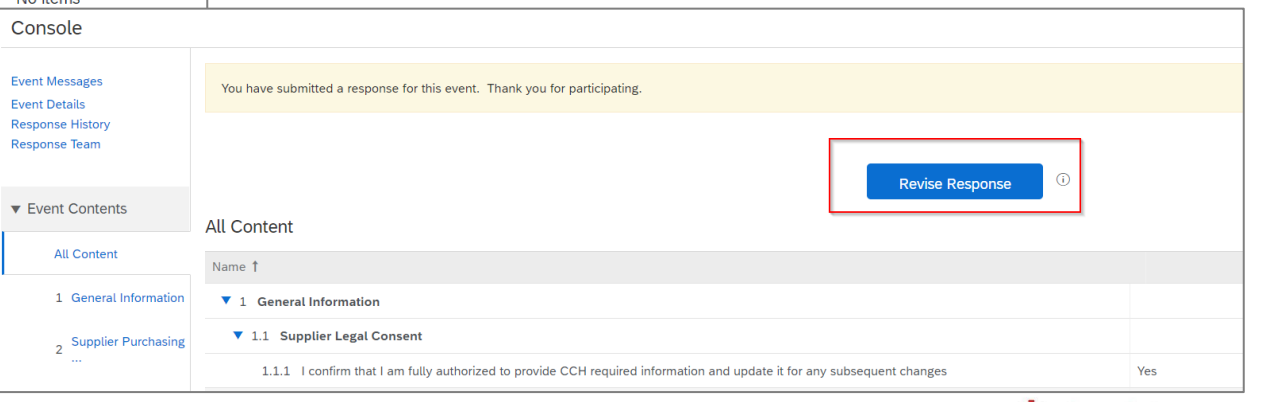

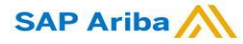

CCH Supplier registration questionnaire - Future supplier information changes

After the successful registration in CCHBC system the Supplier registration questionnaire will become **active** on your side.

This way, in case of any changes in your company's information (e.g. company name, address, contacts, bank data), **you are able at any time to access the questionnaire**, execute required updates and **Submit** the changed version to CCHBC, so this important data updates to be reflected in your CCHBC master data profile.

Please note! In case of change in VAT/Tax information, please address this directly to your CCHBC contact and they will confirm **further steps**

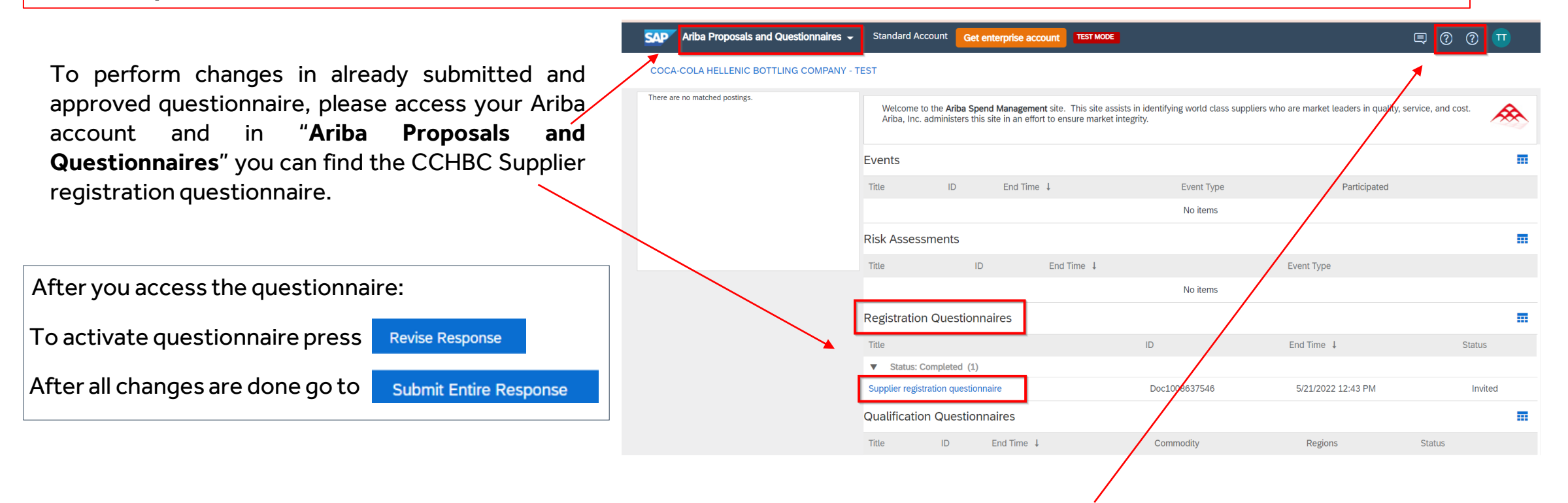

In case of any issues, please address them to SAP Ariba Support through the HELP buttons

**SAP Ariba** 

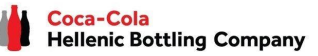

## **New Registration as a supplier with CCHBC** Ariba Network - Useful links

Thank you for working with us! We truly appreciate your partnership and look forward to continuing our business relationship with you via the Ariba Network.

[For additional information and support you may visit https://www.ariba.com/support/supplier](https://www.ariba.com/support/supplier-support)support then click the "contact us" option.

Some other useful information for suppliers can be found at:

<https://www.ariba.com/support/customer-hub>

[https://uex.ariba.com](https://uex.ariba.com/)

<https://www.ariba.com/ariba-network/ariba-network-for-suppliers>

[https://support.ariba.com/Adapt/Ariba\\_Network\\_Supplier\\_Training/](https://support.ariba.com/Adapt/Ariba_Network_Supplier_Training/)

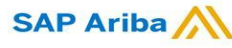